# SAMSUNG Galaxy Watch5 Galaxy Watch5 Pro

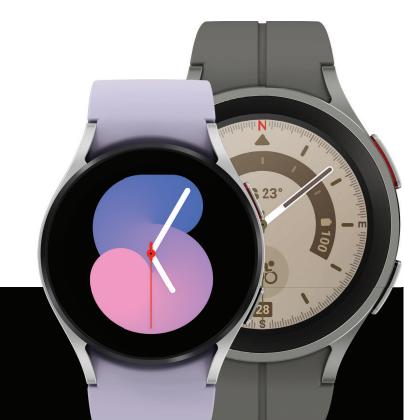

User manual

# Contents

## **Getting started**

Device Layout: Galaxy Watch5 | Galaxy Watch5 Pro

Set up your device: Charge the battery | Wireless power sharing | Wear the Watch

**Start using your device:** Turn on your device | Activation | Galaxy Wearable app | Lock or unlock your device | Customize keys | Navigation | Change the watch face | Quick panel | Tiles | Notifications | Bedtime mode | Do not disturb | Theater mode | Water lock mode | Enter text

## Apps

Tools: Alarm | Bixby | Calculator | Calendar | Compass | Contacts | Find My Phone | Reminder | Samsung Global Goals | Samsung Pay | Stopwatch | Timer | Voice Recorder | Weather | World clock

Media: Buds controller | Gallery | Media controller | Messages | Phone

Health: Samsung Health | Samsung Health Monitor

Google: Play store | Maps

Microsoft: Outlook

## Settings

Connections: Bluetooth | Wi-Fi | NFC | Disconnection alerts | Airplane mode | Mobile networks | Data usage

**Notifications:** Notification settings | Advanced notification settings | Wireless emergency alerts

Sounds and vibration: Sound mode | Vibration | Call vibration | Notification vibration | Volume | Ringtone | Notification sound | System vibration | System sounds

#### Contents

**Display:** Adjust screen brightness | Always on Display | Screen wake-up | Show media controls | Set the screen timeout | Show last app | Font | Touch sensitivity | Show charging info

**Device maintenance**: Battery | Power saving mode | Watch only mode | Text to speech | Date and time | Orientation | Connect to a new phone | Reset the Watch | Location

Accessibility: TalkBack | Visibility enhancements | Hearing enhancements | Interaction and dexterity | Accessibility | Installed services

Security and privacy: Set a screen lock | Permission manager

Accounts: Samsung account | Google account

Other: Software update | Tips and tutorials | About watch

#### Learn More

Videos | Samsung Care | Talk to an agent

## **Legal information**

Restricting children's access to your mobile device

# Getting started

**Galaxy Watch5** 

Galaxy Watch5 Pro

Set up your device

Start using your device

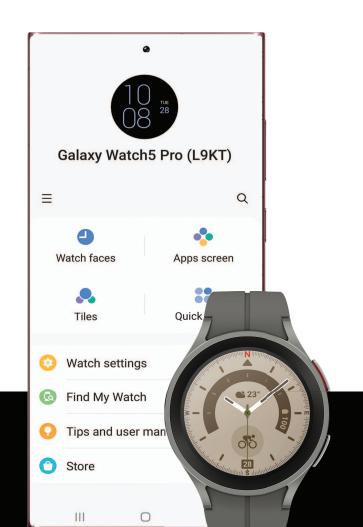

# Galaxy Watch5

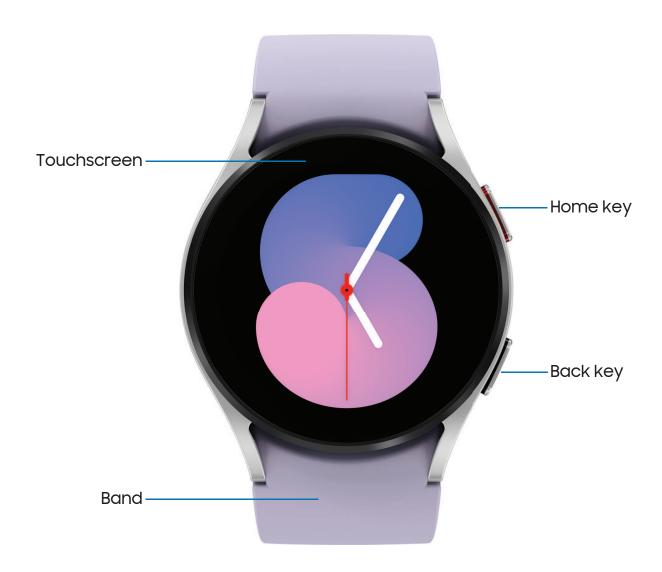

# Galaxy Watch5 Pro

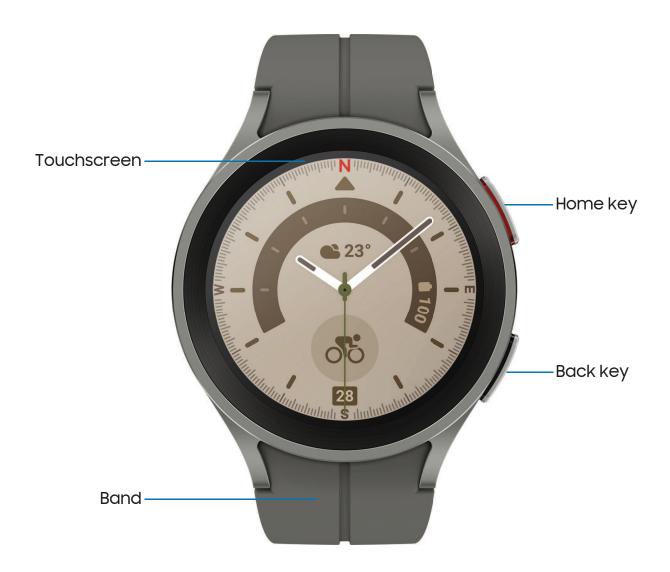

## Set up your device

Learn more about your device hardware, assembling and charging, and how to get started using your new device.

Charge the battery | Wireless power sharing | Wear the Watch

## Charge the battery

Your device is powered by a rechargeable battery.

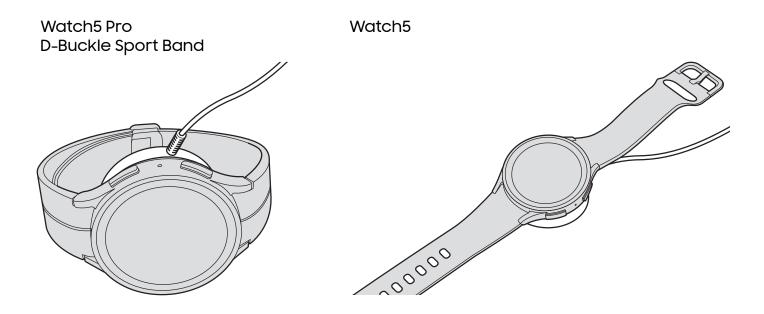

- 1. Connect the wireless charger to a charging port.
- 2. Place the watch onto the wireless charger, aligning the center of your watch with the center of the wireless charger.
- 3. After fully charging, disconnect the watch from the wireless charger.

#### Getting started

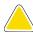

**CAUTION** The charging head for plugging the USB cable into a wall outlet is not included. Use only Samsung charging devices rated with an output voltage of 5v and an output current of over 150mA (sold separately). Samsung accessories are designed for your device to maximize battery life. Using other accessories may void your warranty and may cause damage.

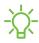

NOTE Prevent the USB charger port and the small end of the charger cable from coming into contact with conductive materials, such as liquids, dust, metal powders, and pencil leads.

While charging, the device and the charger may become hot. This does not affect the device's lifespan or performance and is in the device's normal range of operation.

Remove the device from the charger and wait for the device to cool down. For more information, visit https://www.samsung.com/us/support/answer/ANS00076952.

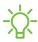

**NOTE** Do not disassemble, modify, or repair your device. Placing objects, such as magnetic stripe cards, including credit cards, phone cards, passbooks, and boarding passes, next to the device or charger may cause damage from the charger or device's magnetic field.

## Wireless power sharing

Wirelessly charge your device using a supported Samsung smartphone. Some features are not available while sharing power.

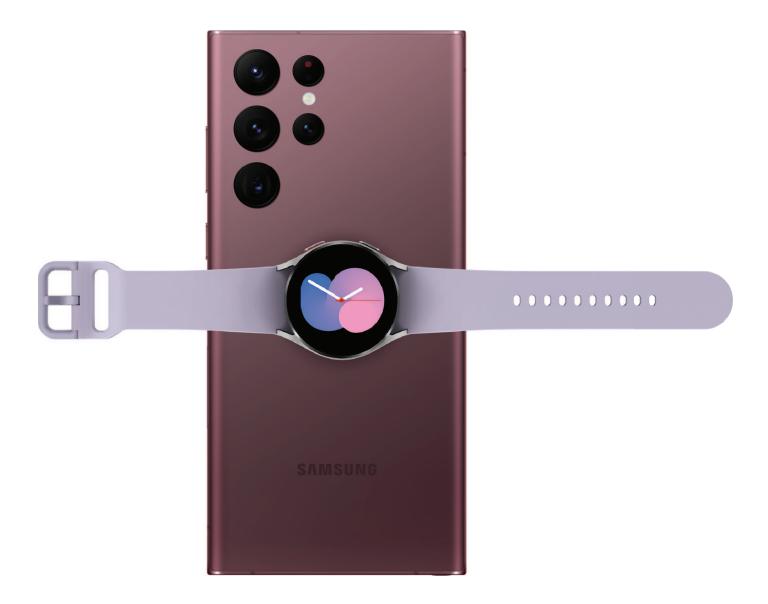

- 1. From your phone, enable the Wireless power sharing feature.
- 2. With the phone face down, place the compatible device on the back of the phone to charge. A notification sound or vibration occurs when charging begins.

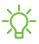

NOTE Wireless power sharing works with most Qi-Certified devices. Requires minimum 30% battery to share. Speed and power efficiency of charge varies by device. May not work with some accessories, covers, or other manufacturer's devices. If you have trouble connecting or charging is slow, remove any cover from each device.

For best results when using Wireless power sharing, please note:

- · Remove any accessories or cover before using the feature. Depending on the type of accessory or cover, Wireless power sharing may not work properly.
- The location of the wireless charging coil may vary by device, so you may need to adjust the placement to make a connection. When charging starts, a notification or vibration will occur, so the notification will help you know you've made a connection. During charging, do not move or use either device.
- · Call reception or data services may be affected, depending on your network environment.
- Charging speed or efficiency can vary depending on device condition or surrounding environment.
- · Do not use headphones.

#### Wear the Watch

Wrap the watch firmly around your lower arm just above your wrist leaving a finger's worth of space as shown below. Do not fasten the watch too tightly.

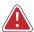

**WARNING** Wear the device correctly. If you feel discomfort while using the device, stop using it. If your device becomes hot, please remove it until it cools.

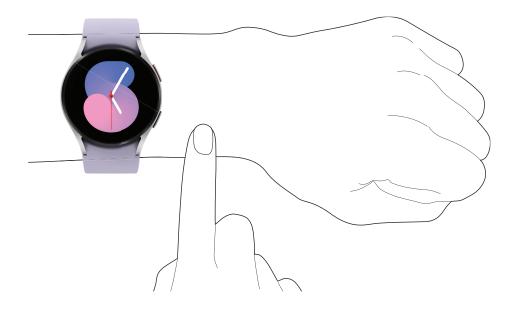

- 1. Open the buckle and place the strap around your wrist.
- 2. Fit the strap to your wrist, insert the pin into an adjustment hole, and then secure the buckle to close it.

#### Adjust the D-Buckle Sport Band

The D-Buckle Sport Band can be adjusted for the perfect fit (Watch5 Pro only).

1. Open the magnetic buckle.

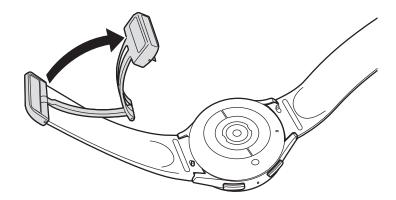

2. Open the clasp and slide the end of the band to adjust the length.

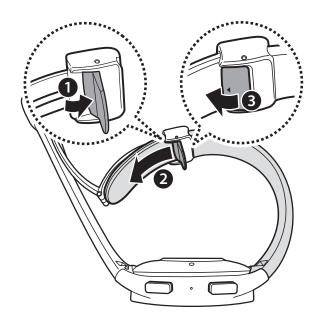

#### Strap tips and precautions

- Some people may experience discomfort when wearing the watch for prolonged periods.
- If you have sensitive skin or fasten the watch too tightly, you may feel some discomfort.

• Do not expose the straps to very wet conditions. Wet straps can cause skin irritations. Dry the straps first. If you experience skin irritation when wearing the watch, stop wearing it and consult a physician.

#### Replace the strap

Detach the strap from the watch to replace it with a new one.

To remove the strap:

Slide the strap's spring bar inward and pull the strap away from the watch.

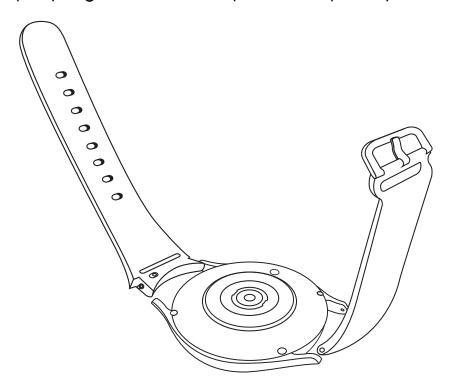

#### To replace the strap:

- 1. Insert one end of the spring bar into the hole on the side of the watch.
- 2. Slide the other spring bar inward, and release it once the strap is in place.

## Start using your device

Turn on your device | Activation | Galaxy Wearable app | Lock or unlock your device | Customize keys | Navigation | Change the watch face | Quick panel | Tiles | Notifications | Bedtime mode | Do not disturb | Theater mode | Water lock mode | Enter text

## Turn on your device

Use the Home key to turn your watch on or off.

- o Press and hold the **Home** key.
  - To turn the watch off, swipe down from the top of the watch screen to open the Quick panel, and tap (\*) > Turn off.

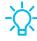

**TIP** To restart the watch, press and hold the **Home** and **Back** keys for more than seven seconds

#### Activation

The Galaxy Watch5 and Watch5 Pro (R905, R915, and R925) are 4G LTE-enabled. Get texts, alerts, make and receive calls, even when you leave your phone behind. Consult your service provider for more information about activation.

To manage your watch's mobile plan:

From the smartphone, tap Galaxy wearable, tap (1) Watch settings > Mobile plans.

## Galaxy Wearable app

To connect your watch to a smartphone, install the Galaxy Wearable app on the smartphone. You can download the app from the Galaxy Store or the Google Play store.

Galaxy Wearable is compatible with select devices using Android 8.0 and later with at least 1.5 GB RAM. Supported devices may vary by carrier and device. Some features may not be available. For best results, connect with compatible Samsung Galaxy devices. Visit samsung.com/us/support/owners/app/galaxy-wearable-watch for a list of compatible smartphones.

#### Connect the watch to a smartphone

Turn on the watch before connecting to your phone.

- 1. From the smartphone, tap was Galaxy Wearable. If necessary, update the app to the latest version.
- 2. Tap Start and select your device.
- 3. When the Bluetooth® pairing request window is displayed, confirm the passkeys displayed on your watch and smartphone match, and then tap **Confirm**.
- 4. Follow the prompts to complete the connection.

When the devices are connected, a tutorial is displayed on the watch's screen. Follow the prompts to learn the basic controls.

#### Back up data

The watch can only be connected to one smartphone at a time. When you connect the watch to a new smartphone, the watch automatically resets and all data is removed from its memory. Make sure you back up any important data stored on your watch.

- 1. From the smartphone, tap was Galaxy Wearable, tap 😥 Watch settings.
- 2. Tap () Account and backup to customize your backup settings.

#### Remote connection

Set the watch to remotely connect to the smartphone when a Bluetooth connection between the devices is not available. With this connection, you can still receive notifications from your smartphone.

- 1. From the smartphone, tap was Galaxy Wearable, tap 😥 Watch settings.
- 2. Tap 😥 Advanced features > Remote connection to enable the feature.

#### Disconnect

To disconnect the watch from your phone:

- 1. From the smartphone, tap was Galaxy Wearable, tap Menu.
- 2. Tap Disconnect by the name of your watch.

## Lock or unlock your device

By default your screen is not locked. You can use the screen lock feature to secure your device. See Set a screen lock.

When enabled, your watch locks when you remove it from your wrist or when the screen times out while you are wearing it.

To lock the watch:

Cover the screen with your palm.

To unlock the watch:

- Press any key to turn on the watch screen.
  - If you have a lock screen enabled, press any key to enter your pattern or pin and unlock the watch.

## Customize keys

You can customize the shortcuts assigned to the Home and Back keys.

#### Home key

Configure shortcuts for the Home key.

- 1. From 📀 Settings, tap 😥 Advanced features > Customize keys.
- 2. Tap an option under **Home key** to choose a shortcut.
  - **Double press**: Choose which feature is launched when the Home key is pressed twice. By default this option is set to open Samsung Pay.
  - **Press and hold**: Choose which feature is launched when you press and hold the Home key. By default this option is set to wake Bixby.

#### Back key

Configure shortcuts for the Back key.

- From Settings, tap Advanced features > Customize keys.
- 2. Tap **Short press** and choose a shortcut option. By default this option is set to go to the previous screen.

Getting started

#### Gestures

- 1. From 🔯 Settings, tap 😥 Advanced features.
- 2. Tap an option under **Gestures** to enable it.
  - Answer calls: Shake your arm twice, bending at the elbow, to answer calls.
  - **Dismiss alerts and calls**: Rotate your wrist twice to dismiss alarms or decline incoming calls.
  - Quick launch: Select an app or feature to quick launch.

## Navigation

The touchscreen responds best to a light touch from the pad of your finger. Using excessive force or a metallic object on the touchscreen may damage the tempered glass surface and void the warranty.

## Tap

Lightly tap the screen to launch an app or select a menu item.

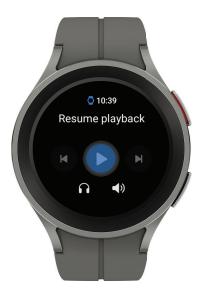

## Swipe

Lightly drag your finger vertically or horizontally across the screen to view panels.

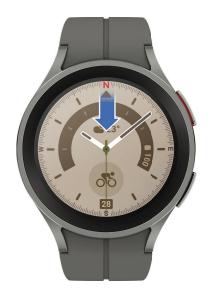

## Drag

Touch and hold an item, and then move it to a new location.

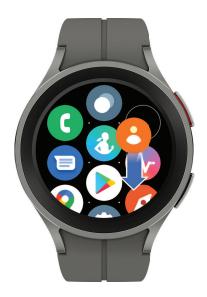

## Change the watch face

The first screen when you turn on the Galaxy Watch5 and Watch5 Pro is the watch face. You can choose a watch face with different colors, styles, and information displayed.

#### From your phone:

- 1. From the smartphone, tap war Galaxy Wearable > Watch faces.
- 2. Tap a watch face to select it.

#### From your watch:

- 1. Touch and hold the watch face.
- 2. Swipe left and tap Edit on phone or swipe right and tap Add watch face.
- 3. Tap **Customize** to select a background color and items to display on the watch face.

## Quick panel

Instead of navigating through the Settings menu, you can access commonly used settings through the Quick panel, where you can also view the Status bar.

- Swipe down from the top of the watch screen to open the Quick panel.
  - Tap a quick setting icon to turn it on or off.
  - Touch and hold a quick setting icon to open the setting.

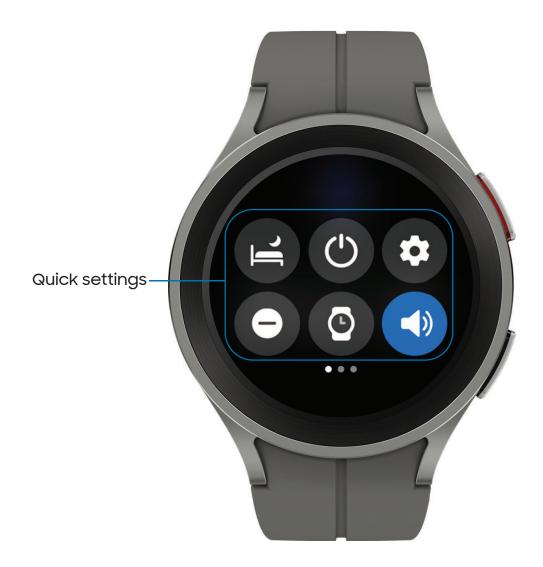

#### Status bar

Indicator icons display at the top of the screen in the Status bar. Swipe down from the top of the watch screen to view the Status bar.

#### Indicator icons

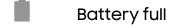

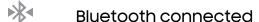

Bluetooth enabled, but not connected

Wi-Fi connected

Airplane mode

LTE network connected (LTE model only)

Signal strength (LTE model only)

## Tiles

Tiles are shortcuts to apps and features that you can add as a screen on your watch.

- From the watch face, swipe left to view tiles.
  - To add tiles, swipe to the end of the tiles screens, and tap Add tiles.
  - To move tiles, touch and hold a tile, and then drag it to the desired location.
  - To delete tiles, touch and hold a tile, and then tap **Remove**.

#### Manage tiles from your phone

- From the smartphone, tap was Galaxy Wearable, tap Tiles.
  - Drag to reorder tiles.
  - Tap 
     Add to add the tile.
  - Tap Remove to delete tiles.

## **Notifications**

Stay up to date with events, notifications, and messages from your smartphone. When you receive a notification, information about the notification, such as its type, is displayed on the screen while the watch is vibrating.

o From the watch screen, swipe right and tap a notification to view details.

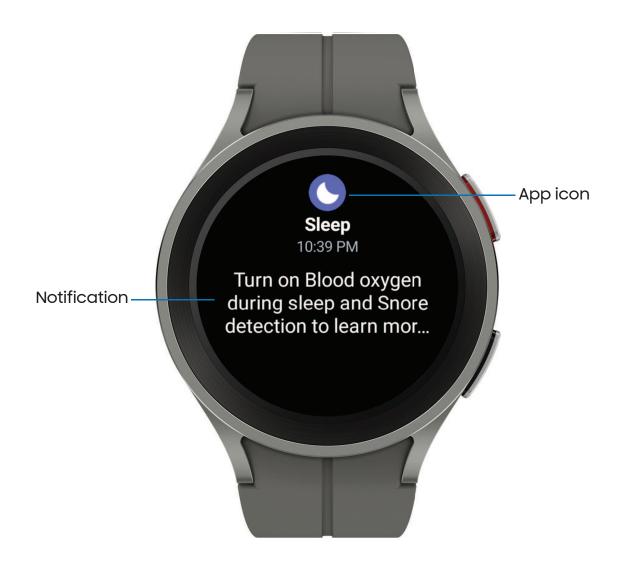

#### Bedtime mode

Bedtime mode mutes all alerts, except for alarms and notifications. This keeps the screen off and mutes most sounds while you sleep.

From the Quick settings panel, tap (2) to put the watch in Bedtime mode.

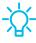

TIP You can also access Bedtime mode from the Settings menu. From Settings, tap (1) Advanced features > Bedtime mode. Here you can schedule bedtime mode.

#### Do not disturb

Use these options to determine block out time where notifications are turned off, and during which time periods you want to enter this mode.

From the Quick settings panel, tap 🕒 to put the watch in Do not disturb mode.

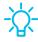

TIP You can also access Do not disturb from the Settings menu. From 🔾 Settings, tap O Notifications > Do not disturb.

#### Theater mode

Theater mode keeps the screen turned off and silences all sounds.

From the Quick settings panel, tap to put the watch in Theater mode.

## Water lock mode

You can use Water lock mode to exercise in the water while wearing your watch. While in Water lock mode, touchscreen, wake-up gestures, and watch always on will be disabled.

From the Quick settings panel, tap (\*) to put the watch in Water lock mode.

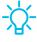

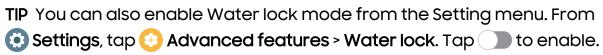

#### Exit water lock mode

- 1. Press and hold the **Home** key for two seconds to turn off the mode. The watch will make sounds to eject water from the speaker.
- 2. Press the **Home** key to stop the sound.
- 3. Shake the watch to remove any water from the pressure sensor.

#### **Enter text**

Text can be entered by speaking, drawing, or by using a keyboard.

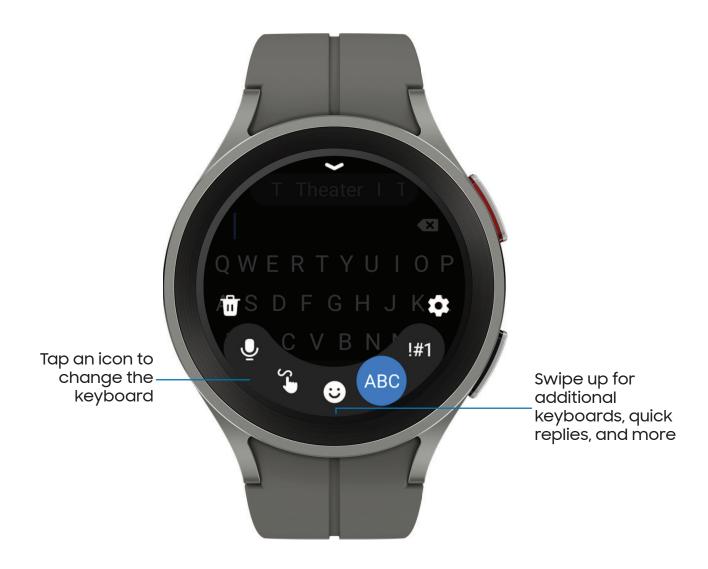

## Default keyboard

Select a default keyboard type for text input.

From **Settings**, tap **General > Input > Keyboard list and default** and select your default keyboard.

#### Choose a keyboard

When you need to enter text from your watch, you can choose which keyboard you prefer.

- Tap an option for text input:
  - Tap 🛂 Voice input and speak the message you want to enter.
  - Tap 😘 Write, and then use your finger to draw letters.
  - Tap 💿 **Emoji** to add emojis to your message.
  - Tap ABC Samsung Keyboard to use the QWERTY keyboard.
  - Tap III Numbers and symbols to use add numbers or symbols to your message.

#### Keyboard settings

Change the Samsung keyboard settings.

- From Settings, tap General > Input > Samsung keyboard, and tap options to customize:
  - Input languages: Select languages for text input.
  - **Smart typing**: Customize features like predictive text, auto capitalize, and more.
  - Swipe, touch, and feedback: Set the watch to vibrate or play sounds when you tap a key on the keyboard or enable swipe controls.
  - **Keyboard data**: Return your keyboard to the default settings and remove word predictions and personalized data.

#### Quick responses

- From Settings, tap General > Input > Quick responses to customize:
  - Message suggestions: Get suggested text when you create or reply to a message.
  - Custom responses: Customize your responses on your phone.

# Apps

Navigate the apps screen

**Tools** 

Media

Health

Google

**Microsoft** 

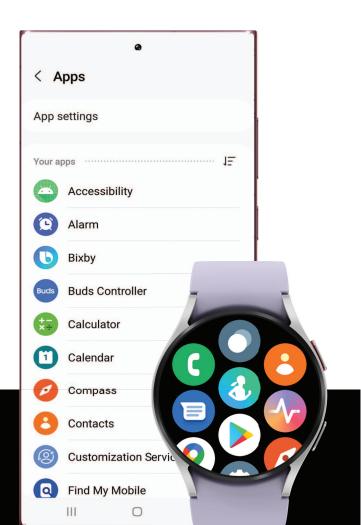

# Navigate the apps screen

#### Uninstall apps | Apps Settings

The Apps list displays all preloaded and downloaded apps. Apps can be downloaded from the Google Play store.

- From the watch screen, swipe up from the bottom of the screen to open the Apps screen.
  - To scroll through the list of apps, swipe up and down.
  - To view recently opened apps, tap Recent apps.

## Uninstall apps

Uninstall apps you have download.

- 1. From Apps on your watch, touch and hold an app.
- 2. Tap X Uninstall. This option is not available for all apps.

## **Apps Settings**

Customize how apps are displayed on the Apps screen.

#### Default apps

Choose which apps to use for making calls, sending messages, and more.

 From Settings, tap Apps > Choose default apps, and choose an option for each category.

#### Health Platform

Choose which Health platform to use.

From 📀 Settings, tap 🞛 Apps > Health platform, and choose an app.

Apps

## App permissions

Configure permissions for each installed app.

- 1. From Apps, tap 💿 Settings.
- 2. Tap (:: Apps > Permissions.
- 3. Tap each feature to enable or disable permission to access or use the feature.

## **Tools**

The following apps are useful tools that come pre-installed or downloaded over-theair to your device.

Alarm | Bixby | Calculator | Calendar | Compass | Contacts | Find My Phone | Reminder | Samsung Global Goals | Samsung Pay | Stopwatch | Timer | Voice Recorder | Weather | World clock

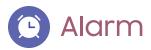

Set an alarm to ring at a specific time.

#### Create an alarm

Create an alarm event. You can set one-time or recurring alarms.

- 1. From Apps, tap 🔼 Alarm.
- 2. Tap Add on watch and enter the time.
- 3. Tap Next, and select the days to repeat the alarm.
- 4. Tap Save when finished.

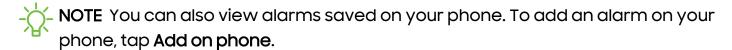

#### Stop or snooze an alarm

 $\circ$  Tap  $\times$  Cancel to stop an alarm or tap  $\bigcirc$  Snooze to snooze.

#### Delete an alarm

You can disable alarms or delete them.

- From 🔼 Alarm view the list of alarms on your watch and phone.
  - To disable the alarm, tap \_\_\_\_.
  - To delete the alarm, touch and hold the alarm and tap Delete.

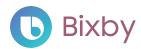

Bixby is a voice service that helps you use your watch more conveniently. You can talk to Bixby to launch a function or provide you with information. To use Bixby, your mobile device must be connected to a Wi-Fi or mobile network, and you must sign in to your Samsung account.

- 1. From Apps, tap 🕒 Bixby.
- 2. Follow the prompts to set up Bixby.

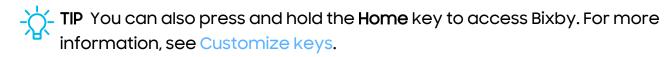

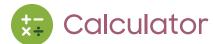

The Calculator app features basic math functions.

From Apps, tap ( Calculator, and enter the math equation.

# (17) Calendar

View events scheduled on the smartphone.

- 1. From Apps, tap 🛅 Calendar.
- 2. Swipe up or down to view a list of upcoming events.
  - Tap for month view.
  - Tap iii for week view.
  - Tap **Show on phone** to edit and add events.

# Compass

View and use your watch as a compass. The first time you use the Compass app the watch will guide you on how to calibrate your watch.

From Apps, tap Compass.

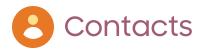

View your smartphone's contact list on your watch.

#### Find a contact

You can search for a contact or scroll through the list to find one by name.

From Contacts, tap Search, and then enter characters to find contacts that match.

#### Call or message a contact

You can send a message or make a phone call from Contacts.

- From Contacts, tap the contact you want to connect with, and tap an option:
  - Call: Begin a phone call with the contact.

# **Q** Find My Phone

If you misplace your smartphone, your watch can help you find it.

- 1. From Apps, tap **a Find My Phone**.
- 2. Tap Start.
  - The Phone vibrates and the screen turns on.
- 3.  $Drag \times Dismiss$  on your smartphone or tap Stop on the watch.

#### Find your Watch

You can also locate your watch by making it light up and make sounds from the Galaxy Wearable app.

- 1. From was Galaxy Wearable, tap 🐼 Find My Watch.
- 2. Tap Start.
- 3. Tap **Stop** on the smartphone or drag × on the watch.

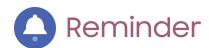

Add reminders for events and set alarms outside of the Calendar app.

#### Create a reminder

Set up and track reminders on your watch:

- 1. From Apps, tap 🔷 Reminder.
- 2. Tap Write, and then enter the reminder information.
- 3. Tap Set time, set the time for your reminder, and then tap Next.
- 4. Set the date and repeat options, then tap **Done**.
- 5. Tap Save when finished.

#### Complete a reminder

To mark reminders as complete:

- From A Reminder, tap the checkbox beside a reminder to set it as complete.
  - To view completed reminders, tap Completed.

# Samsung Global Goals

Learn more about the Global Goals initiative and contribute towards donations that support these causes with ads from this app.

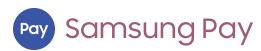

Pay almost anywhere that accepts a debit, credit, or gift card. Samsung Pay supports Near Field Communication (NFC) to allow quick and secure payment through standard credit card readers. For more information, see **samsung.com/us/samsung-pay**.

#### Set up Samsung Pay

- 1. From Apps, tap pay Samsung Pay.
- 2. Follow the prompts to complete the setup.

#### Make a payment

- 1. From any screen, press and hold the **Back** key to launch or **Samsung Pay**.
- 2. Swipe to select a card.
- 3. Hold the watch near an NFC reader to pay.

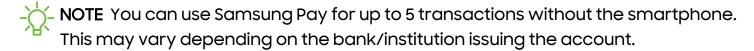

# Stopwatch

The Stopwatch lets you time events down to a hundredth of a second.

- 1. From Apps, tap 🐧 Stopwatch.
- 2. Tap Start to begin timing.
  - To keep track of lap times, tap Lap.
- 3. Tap Stop to end timing.
  - To continue timing after stopping the clock, tap **Resume**.
  - To reset the Stopwatch to zero, tap Reset.

# **X** Timer

Set a countdown timer for up to 59 hours, 59 minutes, and 59 seconds.

#### Set a timer

Create an alarm event. You can set one-time or recurring alarms.

- 1. From Apps, tap 🗵 Timer.
- 2. Tap a time or 🖫 Custom to set the Timer.
- 3. Tap Start.

#### Stop the timer

Drag X Cancel or Restart when the timer goes off.

# Voice Recorder

Use your voice to record memos.

- 1. From Apps, tap **w Voice Recorder**.
- 2. Tap Record and begin recording your message.
  - To convert your speech to text, tap ) Speech-to-text before recording.
  - To pause the recording, tap (11) Pause.
- 3. Tap Stop when you are finished.
  - You can access your voice recordings, from Recordings.

# Weather

View weather information on the watch for locations set on the smartphone.

- 1. From Apps, tap C Weather, tap Add and follow the prompts.
- 2. Swipe through the screens to view the weather information.
- 3. To add a city, tap the location, and tap Manage on phone.

# World clock

Keep track of the current time in multiple cities around the globe.

- 1. From Apps, tap 🚳 World clock.
- 2. Tap a city to view the time and temperature at that location.
  - To add a city to the World clock, tap Add on phone.

## Media

The following media apps come pre-installed or downloaded over-the-air to your device.

Buds controller | Gallery | Media controller | Messages | Phone

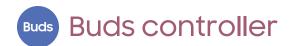

Control your earbuds with your watch. Connect your earbuds directly to your watch or to the Galaxy Wearable app on your phone.

- 1. From Apps, tap Buds controller.
- 2. Follow the instructions to connect your earbuds.

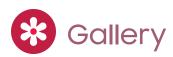

View and manage images.

- 1. From Apps, tap 😵 Gallery.
- 2. Swipe through the image list and then tap an image to view it.
  - To zoom in or out, double tap the image.

#### Import and export images

Images can be exchanged between your watch and smartphone.

#### Import images from your smartphone

Send images or entire albums from your smartphone to your watch.

- 1. From the smartphone, tap was Galaxy Wearable, tap 😥 Watch settings.
- 2. Tap Manage content > Add images.
- 3. Select files or albums and tap Done.

Apps

To automatically sync images on your smartphone with your watch:

- 1. From the smartphone, tap was Galaxy Wearable, tap 😥 Watch settings.
- 2. Tap Manage content > Auto sync to enable. Images will be synced while the watch battery power is at least 15 percent.
  - Image limit: Set a limit to the number of images that can be synced to your watch.
  - Albums to sync: Select which Gallery albums to sync to your watch.

#### Export images to your phone

Send images from your watch to your phone.

- 1. From 🛠 Gallery, touch and hold an image.
- 2. Tap 1 Copy to phone.

#### Take a screenshot

Capture an image of your screen. It is automatically saved to the Gallery app.

From any screen, press the Home and Back keys at the same time.

## Media controller

You can use the Media controller to connect to a computer, phone, or tablet using Bluetooth and control media with your watch.

#### To connect:

- 1. From Apps, tap ( ) Media Controller.
- 2. Tap a device in the list to connect your watch.
- 3. Use the media controls on your watch.

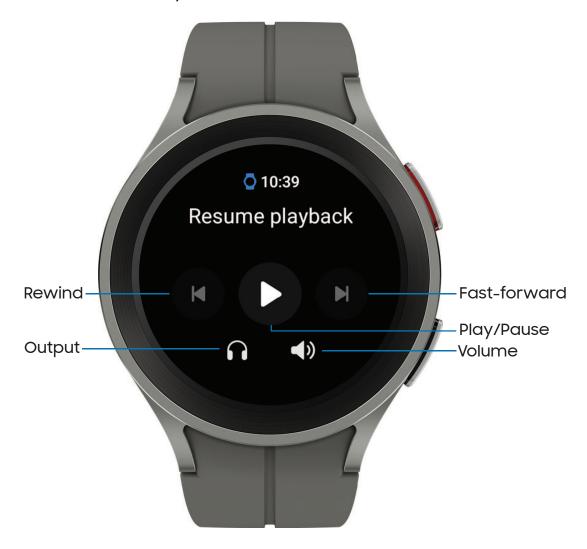

Apps

### Import music

Import music saved on your smartphone to your watch.

- 1. From the smartphone, tap was Galaxy Wearable, tap 😥 Watch settings.
- 2. Tap Manage content > Add tracks.
- 3. Select files and tap Done.

To sync recently added music on your smartphone with your watch:

- 1. From the smartphone, tap was Galaxy Wearable, tap 😥 Watch settings.
- 2. Tap Manage content > Auto sync, music will be synced while the watch's battery power is at least fifteen percent.

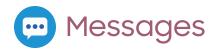

View messages and reply to or call the sender using the watch.

#### View and Send messages

You may incur additional charges for receiving messages while you are roaming.

o From the notifications screen, tap message to view it.

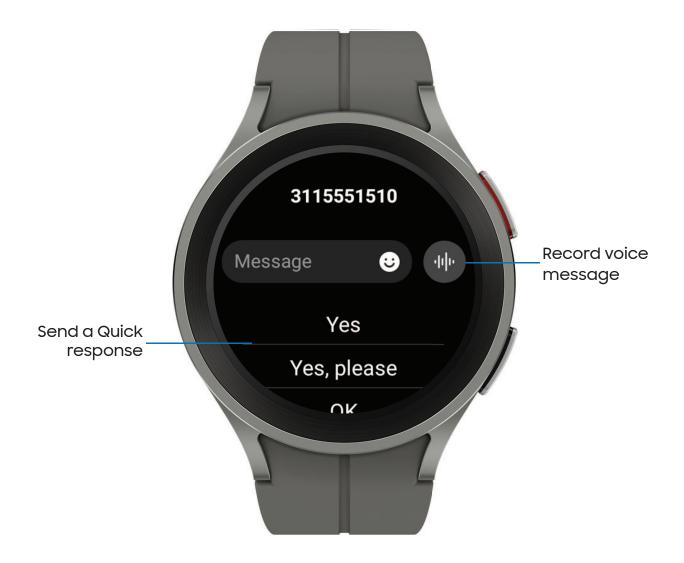

#### Send messages

Create and send messages from your watch.

- 1. From Apps, tap Messages > Compose.
- 2. Tap **Enter recipient** to enter a phone number, or **(S) Contacts** to add a number you have saved.
- 3. Choose a keyboard to compose your message.
- 4. Tap Send.

#### Delete messages

Delete messages from your watch.

From Person Properties
 From Person Properties
 From Person Properties
 From Person Properties
 From Person Properties
 From Person Properties
 From Person Properties
 From Person Properties
 From Person Properties
 From Person Properties
 From Person Properties
 From Person Properties
 From Person Properties
 From Person Properties
 From Person Properties
 From Person Properties
 From Person Properties
 From Person Properties
 From Person Properties
 From Person Properties
 From Person Properties
 From Person Properties
 From Person Properties
 From Person Properties
 From Person Properties
 From Person Properties
 From Person Properties
 From Person Properties
 From Person Properties
 From Person Properties
 From Person Properties
 From Person Properties
 From Person Properties
 From Person Properties
 From Person Properties
 From Person Properties
 From Person Properties
 From Person Properties
 From Person Properties
 From Person Properties
 From Person Properties
 From Person Properties
 From Person Properties
 From Person Properties
 From Person Properties
 From Person Properties
 From Person Properties
 From Person Properties
 From Person Properties
 From Person Properties
 From Person Properties
 From Person Properties
 From Person Properties
 From Person Properties
 From Person Properties
 From Person Properties
 From Person Prope

#### SOS messages

Send a message with your location to designated contacts when you are in an emergency situation.

- From Galaxy Wearable, tap Watch settings > Safety and emergency > SOS with Home key.
- 2. Tap options for when to send SOS messages to enable them:
  - SOS with Home key: To choose the number of times to press the Home key to send an SOS message, tap either 3 times or 4 times.
  - Hard fall detection: Automatically send SOS messages when a hard fall is detected.
- 3. Tap an option to select the emergency contacts that you want to receive your SOS.
  - **Medical info**: Emergency responders and others can access this info even when your phone is locked.
  - Send messages to: Tap the contacts you want to receive your SOS messages.
  - Make SOS call to: Tap the contacts you want to receive your SOS calls.

#### To send SOS messages:

Press the Home key quickly three times to send an SOS message.

## Phone

Make and answer calls on your phone from your watch.

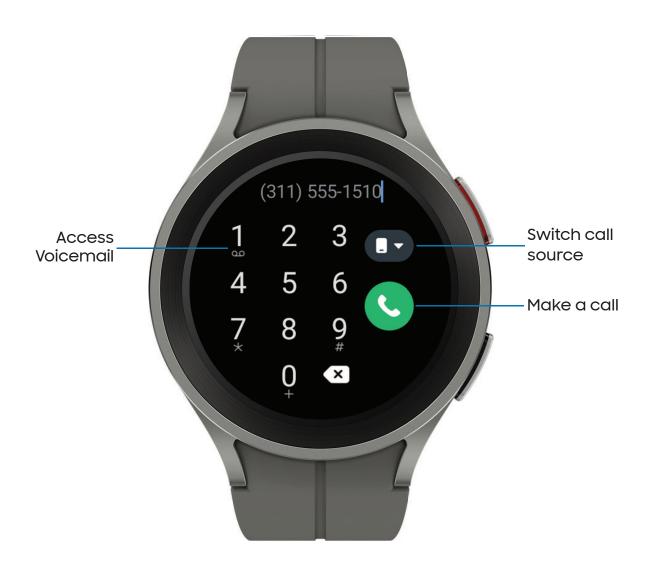

#### Make a call

Make a call from your watch.

- 1. From Apps, tap **C** Phone.
- 2. Tap **(III) Keypad** and enter a number or tap **(S) Contacts** and select a contact to call.
- 3. Tap Call.

#### Answer a call

Answer incoming calls.

On the incoming call screen, drag 📞 **Answer** to answer the call on your phone.

#### Reject a call

Reject incoming calls.

Drag Decline to reject a call and send it to your voicemail.

#### End a call

End a call from your watch.

Tap • End when you are ready to end your call.

#### Phone settings

Configure settings for the Phone app. Options may vary by carrier.

- From Apps, tap Phone > Settings and tap an option to customize:
  - **Block numbers**: View the list of blocked numbers, and choose to block unknown callers.
    - **Preferred number**: Choose your phone or watch phone number as default. This option is only available on LTE devices with a mobile plan.
    - Voicemail: Listen and edit your voicemail message.
    - Supplementary services: Configure any supplementary service settings.

Apps

#### Gestures

Use gestures as shortcuts on the watch.

- From 📀 Settings, tap 😥 Advanced features, and tap an option under Gestures:
  - **Answer calls**: Shake your arm twice bending at the elbow to answer incoming calls.
  - **Dismiss alerts and calls**: Rotate your wrist twice to dismiss alarms or decline incoming calls.
  - Quick launch: To quick launch within the first 5 seconds after the screen turns on, make a fist and bend your wrist down and then up again twice.

## Health

The following health apps come pre-installed or downloaded over-the-air to your device.

Samsung Health | Samsung Health Monitor

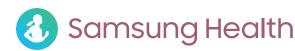

Samsung Health helps you manage your wellness and fitness. Set fitness goals and regularly record and check your progress.

When the watch is synced with the Samsung Health app, you can save and manage health-related data and receive useful information about your health every day.

Only your most recent activity records are stored on your watch. You can view previous data on the smartphone where the Samsung Health app is installed.

From the Apps screen, tap 3 Samsung Health.

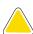

**CAUTION** The information gathered from your device, Samsung Health, or related software is not intended to diagnose, cure, mitigate, treat or prevent disease or other health conditions. Users should not interpret or take clinical action based on the device output without consulting a healthcare professional.

The accuracy of your device and its related software, including heart rate readings, may be affected by environmental conditions, skin conditions, activity performed while using the device, device settings, user configuration/user-provided information, placement of the sensor, and other end-user interactions. For more information on proper wear and use, visit samsung.com/us/support/answer/ANS00083511/.

### Before you start exercising

Although the Samsung Health application is a great companion to your exercise routine, it is always best to make sure you consult with your physician before beginning any exercise regimen. While moderate physical activity, such as brisk walking, is safe for most people, health experts suggest that you talk with your doctor before you start an exercise program, particularly if you have any of the following conditions:

 Heart disease; Asthma or lung disease; Diabetes, or liver or kidney disease; and Arthritis.

Before beginning your exercise regimen check with your doctor if you have symptoms suggestive of heart, lung, or other serious disease, such as:

- · Pain or discomfort in your chest, neck, jaw, or arms during physical activity;
- Dizziness or loss of consciousness;
- Shortness of breath with mild exertion or at rest, or when lying down or going to bed:
- Ankle swelling, especially at night;
- A heart murmur or a rapid or pronounced heartbeat;
- Muscle pain when walking upstairs or up a hill that goes away when you rest.

It is recommended that before engaging in an exercise routine, you consult with your doctor or medical practitioner. If you are unsure of your health status, have several health problems, or are pregnant, you should speak with your doctor before starting a new exercise program.

#### Daily activity

View a summary of your daily activity broken down by your step count, active time, and active calories.

 From Samsung Health, tap Daily activity and swipe down to view a graph of your activity.

#### Steps

Your watch counts your number of steps, measures the distance traveled, calories burned, and floors climbed.

From 3 Samsung Health, tap Steps to view a graph of your step count records.

To set your steps target:

- 1. From 🚯 Samsung Health, tap Steps.
- 2. Swipe to the bottom of the screen, and tap **Set target**.
- 3. Set your target step count, and tap Done.

#### Exercise

Record your exercise information using Samsung Health's exercise feature.

When your watch and smartphone are connected, this feature uses your smartphone's location information.

#### Exercise with the watch

- 1. From 🚷 Samsung Health, tap Exercise.
- 2. Tap **Choose workout** and swipe to an activity type.
- 3. Tap the activity to start monitoring your exercise. Your heart rate measurement will be displayed after you begin your exercise.
- 4. Press and hold the **Back** key to pause the workout.
  - Swipe right to view the exercise controls.
  - Press the **Resume** to resume the workout.
  - Tap Finish to complete your workout and view your workout summary.
- 5. Swipe to and tap View log to see your workout log.

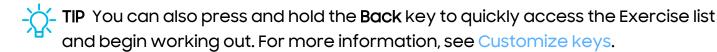

#### Sleep

Automatically track your sleep patterns.

- 1. From 🚯 Samsung Health, tap Sleep.
- 2. Swipe up to view your sleep data.

#### Body composition

Keep track of your Body composition.

- 1. From 🚷 Samsung Health, tap Body composition.
- 2. Tap **Measure** and enter your information.
- 3. Follow the prompts to measure your body composition.
  - After a moment, your body composition is displayed on the screen.

Apps

#### Women's health

Record and track your menstrual cycle.

- - Tap Enter period to record your menstrual cycle.
  - Swipe up on the screen to view your ovulation and predicted period information.
  - Tap **Add log** to record your symptoms.

#### Heart rate

Measure and record your heart rate. Take heart rate measurements when you are seated and relaxed.

#### **Stress**

Keep track of your stress. Breathing exercises are also available to help reduce stress.

- 1. From 🚯 Samsung Health, tap Stress.
- 2. Tap Measure and follow the prompts to measure your current stress level.
  - After a moment, your stress level is displayed on the screen.

#### Breathing exercise

Use the Breathe feature to help reduce stress by doing a breathing exercise.

- 1. From 🚷 Samsung Health, tap Stress.
- 2. Follow the prompts and swipe up to see the Breathe feature, and adjust the number of breathing cycles.
- 3. Tap Start to begin.

#### Blood oxygen

View your blood oxygen levels through the Samsung Health app.

- From 3 Samsung Health, tap Blood oxygen, and tap Measure to begin.
- 2. Follow the prompts to position the device and your arm properly.
- 3. Tap Ok to start measuring blood oxygen.

#### Weight management

View your progress in reaching your target weight. Weight management needs to be enabled and a target weight set through the Samsung Health app on your phone.

- 1. From 🚯 Samsung Health, tap Weight management.
- 2. Swipe up on the screen to see your calorie intake and weight status records.
- 3. Tap Info for more detailed descriptions of status icons.

Apps

To set your daily water target:

- 1. From 🚷 Samsung Health, tap Water.
- 2. Swipe to the bottom of the screen and tap Set target.
- 3. Set the number for your target, and tap Done.

#### Together

Compete with other Samsung Health users.

#### Steps leaderboard

Add challenges through Samsung Health on your smartphone.

 From Apps, tap Samsung Health > Together > Start. Here you can add friends and challenges.

#### Settings

Customize your Samsung Health settings.

- 1. From **3 Samsung Health**, tap **Settings**.
- 2. Tap an item from one of the following categories to customize:
  - Measurement: Configure automatic heart rate, stress, and blood oxygen during sleep measurements.
  - Auto detect workouts: Set the watch to recognize and encourage you when it detects that you are exercising.
  - Inactive time: Set the watch to alert you if you have been still for almost an hour.
  - Share data with devices and services: Configure connected services such as the Health platform.

## **1** 5

## Samsung Health Monitor

Use the Samsung Health Monitor app to track your blood pressure and record electrocardiogram (ECG) measurements, analyze them quickly, and share the results with experts.

To view detailed reports of your blood pressure and ECG readings on your smartphone, install the Samsung Health Monitor app. You can download the app from the Galaxy Store or the Google Play<sup>™</sup> store.

- 1. From your watch, tap **Samsung Health Monitor**. If necessary, update the app to the latest version.
- 2. Tap Continue and create your profile.

#### Measure ECG

Use your Galaxy watch to record ECG for 30 seconds similar to a standard single-lead ECG. The ECG Monitor app will also check the recording for signs of Atrial Fibrillation—a common form of irregular heart rhythm.

Requires Samsung Galaxy smartphone with Android 7 or later, and Samsung Health Monitor app (available only at the Samsung Galaxy app store).

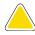

**CAUTION** The ECG app is not intended for users with known arrhythmias other than atrial fibrillation or users under 22 years old. Users should not interpret or take clinical action based on the device output without consultation of a qualified healthcare professional. The ECG app is not intended to replace traditional methods of diagnosis or treatment.

- From Samsung Health Monitor, tap ECG.
- 2. Rest your finger lightly on the Home key to begin the ECG.
  - · After a moment, your ECG is displayed on the screen.
- 3. Tap Add to add any symptoms you are experiencing.
- 4. Tap Done when you are finished.

Apps

#### Share your report

You can view your ECG readings as daily, weekly, and monthly charts, or view detailed reports for each measurement. You can share the PDF report of your ECG recording with your healthcare provider using Samsung Health Monitor app on your compatible Galaxy phone.

- 1. From your smartphone, tap 🕢 Samsung Health Monitor.
- 2. Tap the **ECG** tab to view your measurements.
- 3. Tap **See details** to view the latest report or **View history** to see all available reports.
- 4. Tap Share this report and choose a sharing method to send a PDF.

## Google

Enjoy these apps from Google. Certain apps require a Google Account. Visit **google.com** to learn more.

Play store | Maps

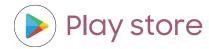

Find new, recommended, and essential apps as well as watch faces and games in the Google Play store.

From Apps, tap Play store.

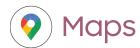

Get directions and other location-based information. You must enable location services to use Google Maps. For more information, see Location.

From Apps, tap () Maps.

## Microsoft

The following Microsoft apps may be preloaded on your device. Apps can be downloaded from Galaxy Store and the Google Play store.

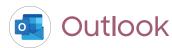

View new emails on your watch.

- 1. From Apps, tap 🔼 Outlook.
- 2. Tap a message to view its content.

#### View calendar events

View your Outlook calendar events on your watch.

o From 💁 Outlook, tap an event to view its content.

### Notification settings

Customize Microsoft Outlook

- From Outlook, tap Notifications and tap an option to customize:
  - Mail: Choose to receive notifications in the same way as your phone, or set a vibration option.
  - Calendar: Choose to receive notifications in the same way as your phone, or set a vibration option.

# Settings

**Access Settings** 

Connections

**Notifications** 

Sounds and vibration

Display

Device maintenance

**Accessibility** 

Security and privacy

**Accounts** 

Other settings

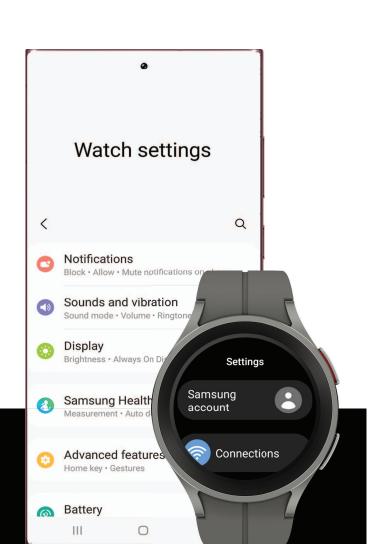

## **Access Settings**

You can personalize your device by configuring various setting options.

From Apps, tap **Settings**, or swipe down from the top of the screen to open the status panel and tap **Settings**.

## Connections

Manage connections between your device and a variety of networks and other devices.

Bluetooth | Wi-Fi | NFC | Disconnection alerts | Airplane mode | Mobile networks | Data usage

#### Bluetooth

Use Bluetooth to connect the watch to a smartphone or an optional headset for playing music (headset not included).

- From Settings, tap Connections > Bluetooth.
- 2. Tap \_\_\_\_ to turn on the feature.

#### Wi-Fi

Activate the Wi-Fi feature to connect to a Wi-Fi network.

- 1. From O Settings, tap 🛜 Connections > Wi-Fi.
- 2. Tap \_\_\_\_ to turn on the feature.

#### Connect to a Wi-Fi network

This feature is available when the watch is not connected to the smartphone through Bluetooth.

- 1. From 💽 Settings, tap 🛜 Connections > Wi-Fi.
- 2. Tap a network from the Available networks list.
  - Networks that require a password display a lock icon.
- 3. Enter the password if required, and tap Connect.

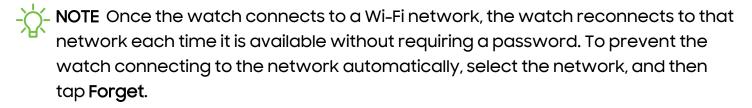

#### **NFC**

Near Field Communication (NFC) allows you to communicate with another device without connecting to a network. Make payments and buy tickets for transportation or events after downloading and configuring the required apps.

- 1. From ( ) Settings, tap ( ) Connections > NFC.
- 2. Tap to enable the feature.
- 3. Tap Payment to set the default payment app for mobile payments.
  - To use a payment app that is open, tap Pay with open app.

#### Make payments with the NFC feature

Before you can use the NFC feature to make payments, you must register for the mobile payment service. To register or get more information about the service, contact your service provider.

Touch the top of the watch's touchscreen to the credit card reader.

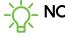

-X- NOTE The payment services list may not include all available payment apps.

#### Open with NFC

You can select supported apps to open with NFC.

- From Settings, tap Sconnections > NFC.
- 2. Tap Others, and select an app.

#### Disconnection alerts

Receive alerts when disconnected from Bluetooth.

- 1. From 🔯 Settings, tap 🛜 Connections > Disconnection alerts.
- 2. Tap an alert style to select it.

## Airplane mode

Airplane mode disconnects your device from all networks and turns off connectivity features, such as phone calls and Wi-Fi.

From Settings, tap Settings Connections > Airplane mode to enable this option.

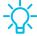

TIP You can also access Airplane mode from Quick settings. Swipe down from the top of the watch, and tap 🚯.

#### Mobile networks

Customize your mobile networks. This feature is only available on LTE models. When you are not subscribed to a service provider's mobile plan, the mobile network is turned off to save battery power and network services may not be available.

- 1. From Settings, tap Connections.
- 2. Tap Mobile networks, and tap an option for mobile network use.
- 3. Swipe down and tap Mobile plans to view available mobile plans for your device

### Data usage

Explore options for your data plan. This feature is only available on the LTE model.

- 1. From Apps, tap 💿 Settings, tap 🛜 Connections.
- 2. Tap **Data usage** and tap an option:
  - Start billing cycle on: Change the monthly date to align with your carrier's billing date (if applicable).
  - Set data limit: Enable the data limit feature.
  - Data limit: Customize your data limit.

## **Notifications**

You can prioritize and streamline app alerts by changing which apps send notifications and how notifications alert you.

Notification settings | Advanced notification settings | Wireless emergency alerts

## Notification settings

Coordinate notifications between your phone and watch.

- From Settings, tap Notifications, and tap an option to enable it:
  - Show phone notifications on watch: When the phone is not in use receive phone notifications on your watch.
  - Mute notifications on phone: Notifications on your phone will be muted while you are wearing your watch.

## Advanced notification settings

Use these options to determine block out time where notifications are turned off, and during which time periods you want to enter this mode.

- From Settings, tap Notifications, and tap options under Advanced settings to enable:
  - Notification indicator: Show indicator for unread notifications.
  - Read notifications aloud: When headphones are connected the watch can read your notifications aloud.
  - Show with details: Show the details of new notifications automatically.
  - Turn on screen: Turn on the watch screen when notifications are received.
  - Turn on for new apps: Automatically turn on notifications for newly installed apps.

## Wireless emergency alerts

Emergency alerts notify you of imminent threats and other situations. There is no charge for receiving an Emergency alert message.

- From Settings, tap Notifications > Wireless emergency alerts.
  - Allow alerts: Allow your watch to receive wireless emergency alert notifications.
  - Alerts: Choose which alert types you would like to receive on your watch.
  - Emergency alert history: View previous alerts.
  - Alert preferences: Customize alert reminders, accessibility options, and more.

## Sounds and vibration

Configure the vibrations used to indicate notifications, screen touches, and other interactions.

Sound mode | Vibration | Call vibration | Notification vibration | Volume | Ringtone | Notification sound | System vibration | System sounds

#### Sound mode

Switch between sound modes, while preserving the individual sound settings you have made.

- 1. From (5) Settings, tap (1) Sounds and vibration.
- 2. Tap an option under Sound mode:
  - Sound: Enable sounds for notifications and alerts.
    - Vibrate with sound: Set your device to vibrate in addition to ringing when you receive an alert(This option is only available if Sound is enabled.)
  - Vibrate: Use vibration only for notifications and alerts.
  - Mute: Set your device to make no sounds.

#### Vibration

Set how long and intensely the device vibrates for notifications.

- 1. From Settings, tap Sounds and vibration > Vibration.
- 2. Select options under **Vibration duration** and **Vibration intensity** to set your preference.

#### Call vibration

Vibrate for calls.

- 1. From 📀 Settings, tap 🕥 Sounds and vibration.
- 2. Tap Call vibration and select a vibration pattern.

#### Notification vibration

Choose a vibration pattern for new notifications.

From Settings, tap Sounds and vibration > Notification vibration and select a vibration pattern.

#### Volume

Set volume levels.

- 1. From (3) Settings, tap (4) Sounds and vibration > Volume.
- 2. Tap a mode to customize the volume level.

## Ringtone

Choose from preset ringtones or add your own.

- 1. From 📀 Settings, tap 💿 Sounds and vibration > Ringtone.
- 2. Tap a ringtone to hear a preview and select it.

#### Notification sound

Choose from preset notification sounds.

- 1. From 🔯 Settings, tap 🕠 Sounds and vibration > Notification sound.
- 2. Tap a notification sound to hear a preview and select it.

## System vibration

Enable vibrations when the watch screen is tapped.

From (5) Settings, tap (1) Sounds and vibration > System vibration to enable.

## System sounds

Enable sounds for actions like tapping the screen and charging the watch.

- 1. From (5) Settings, tap (1) Sounds and vibration.
- 2. Tap **System sounds**, and then an option to enable it:
  - Ticking: Hear a ticking sound.
  - Hourly chime: Hear a sound and feel a vibration at the start of each hour.
  - Touch: Play tones when you touch or tap the screen to make selections.
  - Unlock: Play a sound when you lock or unlock the screen.
  - Charging: Play a sound when a charger is connected.
  - Dialing keypad: Play a tone when dialing numbers on the Phone keypad.

## Display

You can configure the screen brightness, timeout delay, font size, and many other display settings.

Adjust screen brightness | Always on Display | Screen wake-up | Show media controls |
Set the screen timeout | Show last app | Font | Touch sensitivity | Show charging info

## Adjust screen brightness

Manually adjust the brightness of the display.

- From Settings, tap Solve Display and select an option:
  - Brightness: Manually adjust the brightness of the display.
  - Auto brightness: Set the watch to automatically adjust the brightness depending on ambient light conditions.

## Always on Display

Keep the screen on without unlocking your device using Always On Display (AOD).

From Settings, tap Display, and tap Always on Display to enable the feature.

### Screen wake-up

Use a gesture to turn on the watch screen.

- From Settings, tap Display, and tap an option under Screen wake-up to enable:
  - Raise wrist to wake: Lift your wrist to turn on the watch screen.
  - Touch screen to wake: Touch the watch screen to turn it on.

#### Show media controls

Show controls on your screen when you start playing audio or video on your phone.

From **Settings**, tap **Display**, and tap **Show media controls** to enable the feature.

#### Set the screen timeout

Set the length of time the watch waits before turning off the display's backlight.

From Settings, tap Sisplay > Screen timeout, and select a timeout value.

## Show last app

Set the length of time the watch displays the last app used when you turn the screen on.

From 💽 Settings, tap 😭 Display > Show last app, and select a timeout value.

#### **Font**

Customize the font style and size on your watch.

- From Settings, tap Display, and tap an option under Font to customize:
  - Font style: View and select a font.
  - Bold font: Enable to display text in bold.
  - Font size: Choose from small, medium, and large.

## Touch sensitivity

Set the watch to allow use of the touch screen with gloves on.

- 1. From ③ Settings, tap ۞ Display > Touch sensitivity.
- 2. Tap to enable this feature.

## Show charging info

Display the battery level until full.

From 📀 Settings, tap 🝪 Display > Show charging info to enable the feature.

## Device maintenance

View the status of your device's battery, storage, and memory. You can also automatically optimize your device's system resources.

Battery | Power saving mode | Watch only mode | Text to speech | Date and time |
Orientation | Connect to a new phone | Reset the Watch | Location

### Battery

View your battery level percentage and remaining hours.

From Settings, tap Battery to view the remaining battery life for your watch.

## Power saving mode

Activate Power saving mode to save battery power by limiting the watch's functions, such as:

- Use a grayscale Home screen.
- Turn off all functions except calls, messages, and notifications.
- Turn off Wi-Fi and mobile networks (if applicable).
- Limit performance.
  - 1. From **Settings**, tap **Battery**.
  - 2. Tap Power saving to enable the feature.

To disable Power saving mode:

From the Home screen, swipe from the top of the screen down to open the Quick settings panel. Tap (a) Power saving to turn off the feature.

### Watch only mode

Activate Watch only mode to save battery power by limiting the watch's functions to only showing the time.

- 1. From **Settings**, tap **Battery** > **Watch only**.
- 2. Tap Turn on.
  - Press the **Home** key to show the time.
  - Press and hold the Home key to turn watch only mode off.

## Text to speech

To set accessibility settings related to Text to speech:

- From Settings, tap General > Text-to-speech and select a mode:
  - Preferred engine: Choose your default TTS engine.
  - TTS engine settings: Install voice data for use with text-to-speech and view the TTS version information.
  - Language: Choose the language for spoken text.
  - Speech rate: Set the speed at which the text is spoken.

#### Date and time

You can set the date and time manually. These options are only available when your watch is not connected to your mobile device.

- o From 🔅 Settings, tap 😑 General > Date and time.
  - Automatic: Use the network to set date and time.
  - Set date: Set the date manually.
  - **Set time**: Set the time manually.
  - Select time zone: Select the time zone manually.

#### Orientation

The screen orientation will change based on your choices. For accurate ECG measurements, choose the orientation the matches how you wear your watch.

- From 📀 Settings, tap 😑 General > Orientation and select an option:
  - Under Wrist, select the hand you are wearing the watch on.
  - Under Key position, select which side of the screen the keys are on.

### Connect to a new phone

Connect your watch to a new mobile device. For more information, see Back up data.

From Settings, tap General > Connect to new phone and follow the prompts.

#### Reset the Watch

Reset settings to their factory default values and delete all data.

- 1. From **(i)** Settings, tap **(iii** General > Reset.
- 2. Tap Reset again to confirm.

Settings

#### Location

Some apps may require location services to be turned on for full functionality.

- 1. From **Settings**, tap **Location**.
- 2. Tap to enable this feature.
- 3. Tap **Permissions** to view apps and features that have permission to access your location information.

## Accessibility

Accessibility services are special features that make using the device easier for those with certain physical disabilities.

For more information about Accessibility for Samsung products, please contact us at accessibility@sea.samsung.com.

TalkBack | Visibility enhancements | Hearing enhancements | Interaction and dexterity | Accessibility | Installed services

#### TalkBack

Receive spoken feedback when using your device, such as what you touch, select, or activate.

- 1. From 💿 Settings, tap 😙 Accessibility > TalkBack.
- 2. Tap \_\_\_\_ to enable the feature.
  - To configure TalkBack, tap Settings.

## Visibility enhancements

You can configure Accessibility features to assist with visual aspects of your device.

- From Settings, tap Accessibility > Visibility enhancements for the following options:
  - **High contrast fonts**: Adjust the color and outline of fonts to increase the contrast with the background.
  - Color correction: Adjust the color of the screen if you find it difficult to see some colors.
  - Color inversion: Reverse the display of colors from white text on a black background to black text on a white background.
  - Add color filter: Adjust the screen colors if you have difficulty reading the text.
  - Remove animations: Remove certain screen effects if you are sensitive to motion.
  - Reduce transparency and blur: Reduce visual effects on dialogs and menus to make them easier to see.
  - Magnification: Triple tap to zoom in and out. After zooming out, drag two fingers apart or together to adjust the zoom level.
  - Bold font: Enable to display text in bold.
  - Font size: Adjust the size of the font.

## Hearing enhancements

You can configure Accessibility features to assist with audial aspects of the device.

- From Settings, tap Accessibility > Hearing enhancements and tap an option:
  - Mute all sounds: Turn off all notifications and audio for privacy.
  - Mono audio: Switch audio from stereo to mono when using one earphone.
  - Left/right sound balance: Use the sliders to adjust the left and right balance for connected audio and device speakers.

## Interaction and dexterity

You can configure Accessibility features to assist with limited dexterity when interacting with your device.

- From Settings, tap Accessibility > Interaction and dexterity and tap an option:
  - Universal gestures: Control your device with your customized gestures.
  - Touch and hold delay: Select a time interval for this action.
  - Tap duration: Set how long an interaction must be held to be recognized as a tap.
  - **Ignore repeated touches**: Set a time duration in which to ignore repeated touches.

## Advanced settings

You can configure Accessibility features.

- From Settings, tap Accessibility > Advanced settings for the following options:
  - Accessibility shortcuts: Select and enable accessibility function shortcuts.
  - Vibration watch: The watch will use vibrations to communicate the time.
  - Time to take action: Choose how long to show messages that ask you to take action, but are visible only temporarily (like notifications).

#### Installed services

You can install additional assistance services for your device.

From Settings, tap Accessibility > Installed services to see a list of installed services.

## Security and privacy

You can secure your device and protect your data by setting a screen lock.

Set a screen lock | Permission manager

#### Set a screen lock

It is recommended that you secure your device using a screen lock.

- 1. From Settings, tap Security > Lock.
- 2. Tap Type to select a screen lock type:
  - Pattern: Create a pattern that you draw on the screen to unlock your device.
  - **PIN**: Set a PIN to use for unlocking the device when it is removed from your wrist and the screen is turned off.
  - · None: Do not lock the screen.
- 3. Tap **Hide information** to keep notifications and personal information hidden on the watch screen.

## Permission manager

Apps might access features of your watch that you permit them to (like the sensors, microphone, or location) when they are running in the background, not just when you are using the app. You can set your watch to notify you when this happens.

- 1. From **Settings**, tap **Privacy** > **Permission manager**.
- 2. Tap a category, then tap an app to select which permissions you want to be notified about.

## Accounts

Set up and manage your accounts.

Samsung account | Google account

## Samsung account

Sign in to your Samsung account to access exclusive Samsung content and make full use of Samsung apps.

From Settings, tap Naccount and backup > Samsung account to add your account information.

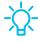

**TIP** You can also quickly access your Samsung account from the top of the settings menu.

## Google account

Sign in to your Google Account to access your Google Cloud Storage, apps installed from your account, and make full use of your device's Android™ features.

From Settings, tap Account and backup > Google account to add your account information.

## Other settings

Configure features on your device that make it easier to use.

Software update | Tips and tutorials | About watch

## Software update

Check for and install available software updates for your device. Options may vary by carrier.

 From Settings, tap Software update to check for available software updates.

## Tips and tutorials

View tips and techniques as well as tutorials for your device.

- From Settings, tap Tips and tutorials to view tips on your phone, and tutorials on your watch.
- TIP To view the user manual from the Galaxy Wearable app on your smartphone, tap O Tips and user manual.

#### **About watch**

View information about the watch.

- From Settings, tap About watch to view information about your watch:
  - Device info: View your device name and Bluetooth identifier.
  - Watch phone number: View the phone number assigned to your watch (LTE model only).
  - Model number: Check your watch's model number.
  - Serial number: View your watch's serial number.
  - IMEI: View your watch's IMEI number.
  - **Storage**: Check the available storage space.
  - Device: Access device information about the watch.

#### Settings

- Legal info: Access legal information related to the watch.
- Software: Check your watch's software version and security status.
- Battery: Check the watch's battery voltage and capacity.

## Learn more

□ Videos

youtube.com/samsungcare

🖶 Samsung Care

samsung.com/us/support

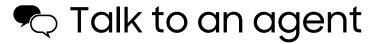

Contact us on Facebook Messenger

Find us on Facebook

Follow us on Twitter

# Legal information

READ THIS INFORMATION BEFORE USING YOUR MOBILE DEVICE.

Arbitration Agreement - This Product is subject to a binding arbitration agreement between you and SAMSUNG ELECTRONICS AMERICA, INC. ("Samsung"). You can opt out of the agreement within 30 calendar days of the first consumer purchase by emailing optout@sea.samsung.com or calling 1-800-SAMSUNG (726-7864) and providing the applicable information.

The full Arbitration Agreement, Standard One-year Limited Warranty, End User License Agreement (EULA), and Health & Safety Information for your device are available online at https://www.samsung.com/us/Legal/Gear-HSGuide.

# Restricting children's access to your mobile device

Your device is not a toy. Do not allow children to play with it because they could hurt themselves and others, or damage the device, or make calls that increase your device bill. Keep the device and all its parts and accessories out of the reach of small children.

## Samsung Electronics America, Inc.

Address:

85 Challenger Road Ridgefield Park New Jersey 07660

Phone: 1-800-SAMSUNG (726-7864)

Internet: samsung.com

#### Legal information

©2022 Samsung Electronics America, Inc. Samsung, Samsung Galaxy, and Samsung Health are all trademarks of Samsung Electronics Co., Ltd.

Other marks are the property of their respective owners.

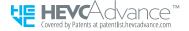

Some multimedia (audio/video) files contain Digital Rights Management (DRM) technology to verify you have the right to use the files. Preloaded apps on your device may not be compatible with DRM-protected files.

Screen images are simulated. Appearance of device may vary.

Descriptions are based on the device's default settings. Some content may differ depending on carrier, model, or software.

The actual available capacity of the internal memory is less than the specified capacity because the operating system and default applications occupy part of the memory. The available capacity may change when you upgrade the device.

Please check with your service provider to verify qualifying services/features.